# MIG/2 BLOCS: CREACIÓ I MANTENIMENT. WORDPRESS

Aquesta és una obra derivada de Materials ACTIC – Citilab Cornellà i altres fonts documentals, amb llicència Creative Commons. Aquests materials han estat editats amb el tipus de lletra spranq eco sans font, la qual permet estalviar fins a un 25% de tinta/tòner.

Aquesta obra està subjecta a una llicència de Reconeixement - No Comercial - Compartir Igual 3.0 de Espanya Creative Commons

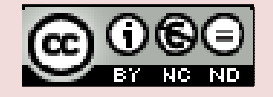

# 1. QUÈ ÉS UN BLOC?

Un bloc o bitàcola (en anglès weblog, en castellà blog o bitácora) és una pàgina web, generalment de caràcter personal i poc institucional, amb una estructura cronològica que s'actualitza regularment i que presenta informació o opinions sobre temes diversos. Hi ha blocs de tipus personal, periodístics, empresarials, tecnològics, educatius...

L'autor, propietari del bloc, publica un article o entrada (en anglès post) i els lectors poden escriure els seus comentaris de tal manera que s'estableix un intercanvi d'opinions.

És una de les aplicacions més populars del que s'ha anomenat Web 2.0. A la Wikipedia podem llegir que el terme Web 2.0 apareix l'any 2004 per referir-se a una manera diferent d'entendre Internet resultat de l'evolució que la xarxa ha tingut al llarg dels anys. Durant els anys 90 a Internet abundaven els espais web estàtics i poc interactius, amb predomini de les eines de comerç electrònic. A partir de l'any 2004 es percep una nova tendència en la construcció i disseny dels llocs web amb eines que promouen la comunicació i la col·laboració entre els navegants.

# 2. ESTRUCTURA D'UN BLOC

Els blocs tenen dissenys diversos, però destaquem uns apartats que hi són presents a la majoria.

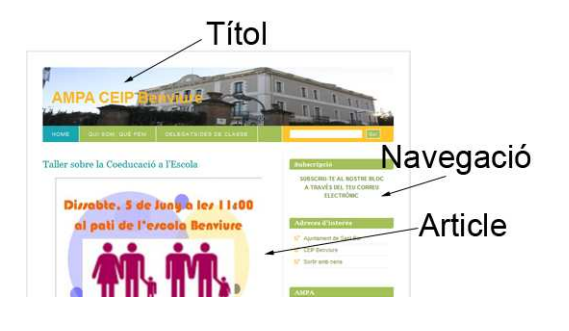

Les entrades també tenen uns elements que es repeteixen en la majoria dels blocs:

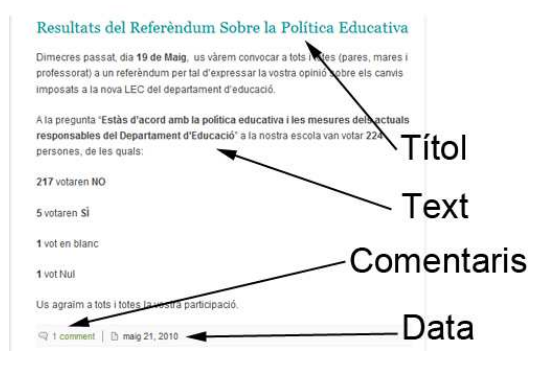

## 3. COMENTAR UN BLOC

Els autors dels blocs esperen els comentaris dels internautes que els visiten.

Per fer un comentari a alguna entrada que ens ha interessat, accedirem a l'apartat de la página destinat a tal efecte, sovint en la part inferior de l'entrada.

Se'ns demanaran dades com ara:

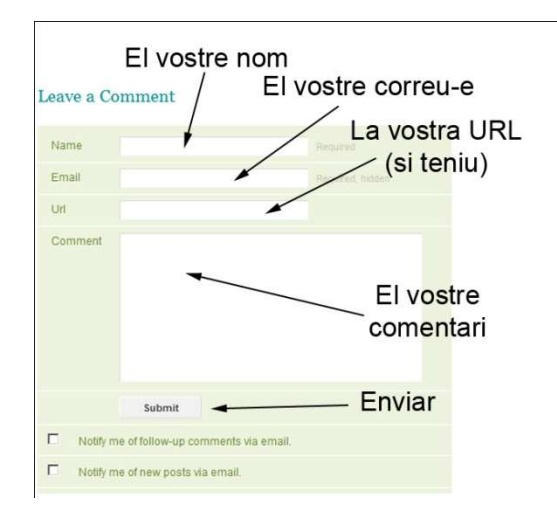

### 4. CREAR UN BLOC AMB **WORDPRESS**

Per crear un bloc calen dos components: un programari de gestió de continguts i un servidor connectat a Internet per instal·lar-lo. Els sistemes de blocs més clàssics faciliten la tasca proporcionant ambdues coses alhora i de manera gratuïta, la qual cosa ha facilitat l'extensió del fenomen.

Així llocs com ara Blogger (www.blogger.com), La Coctelera (www.lacoctelera.com), Wordpress (wordpress.com), Bloc.cat (www.bloc.cat)... ens donen l'oportunitat de crear el nostre propi bloc d'una manera molt senzilla i gratuïtament.

Si accedim a la página http://ca.wordpress.com… Només haurem de clicar el botó "Registra't ara!" per tal de començar el procès d'alta del nostre bloc a la plataforma Wordpress.

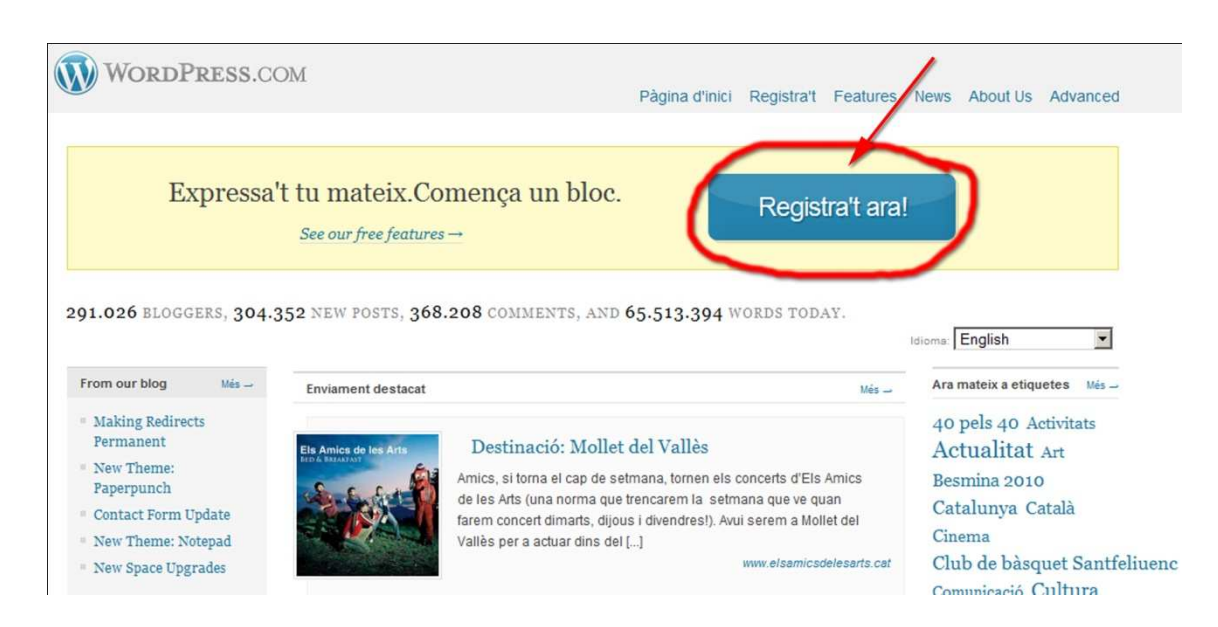

El procès és força senzill. Només haurem d'omplir un formulari que ens permetrà aportar informació particular i definir els aspectes generals del nostre bloc.

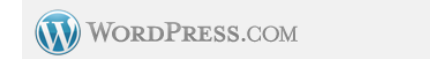

```
Pàgina d'inici Registra't Features News About Us Advanced
```
#### Aconsegueix el teu compte a WordPress.com en segons

Fill out this one-step form and you'll be blogging seconds later!

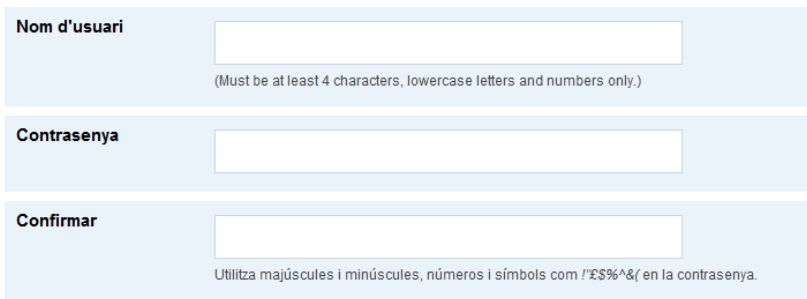

En el pas nº2 haurem de confirmar les dades que ens presenta el sistema i que encara podem modificar:

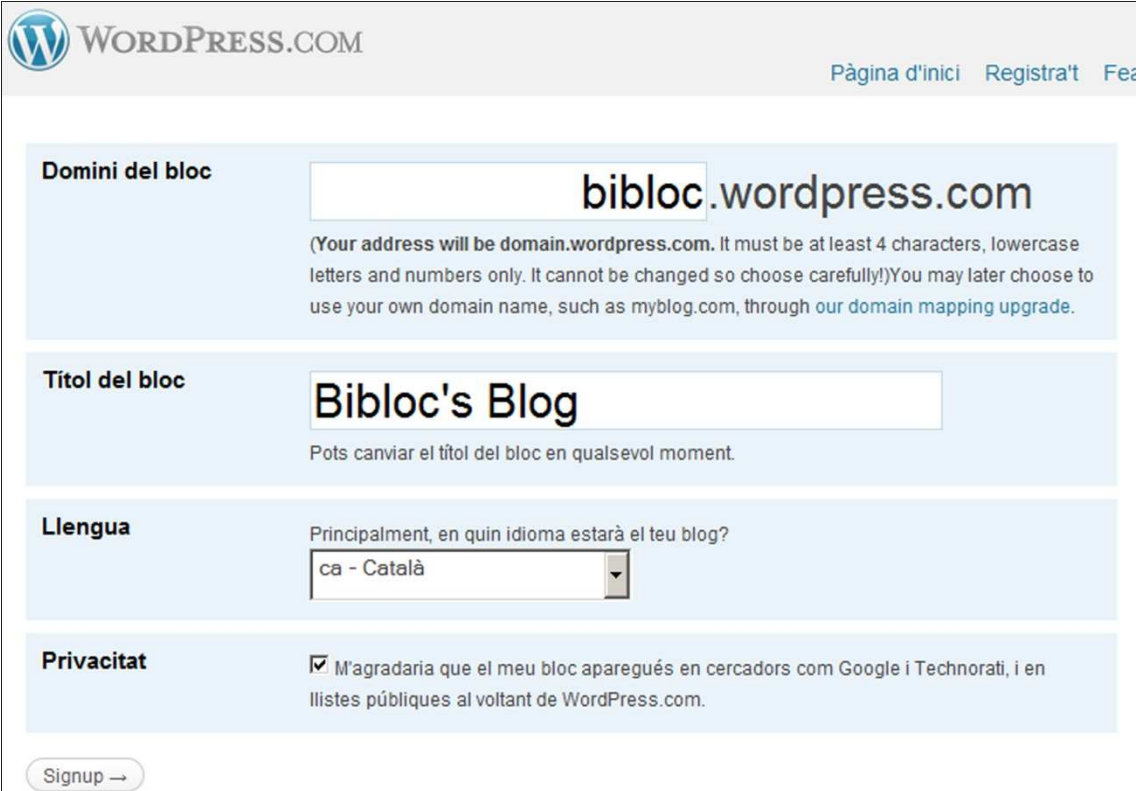

Finalment, clicant a "Signup" el sistema ens avisarà que ens ha enviat un correu automàtic per tal de confirmar el nostre registre. Fent clic a l'enllaç inclòs al missatge, automàticament ens mostrarà la següent pantalla:

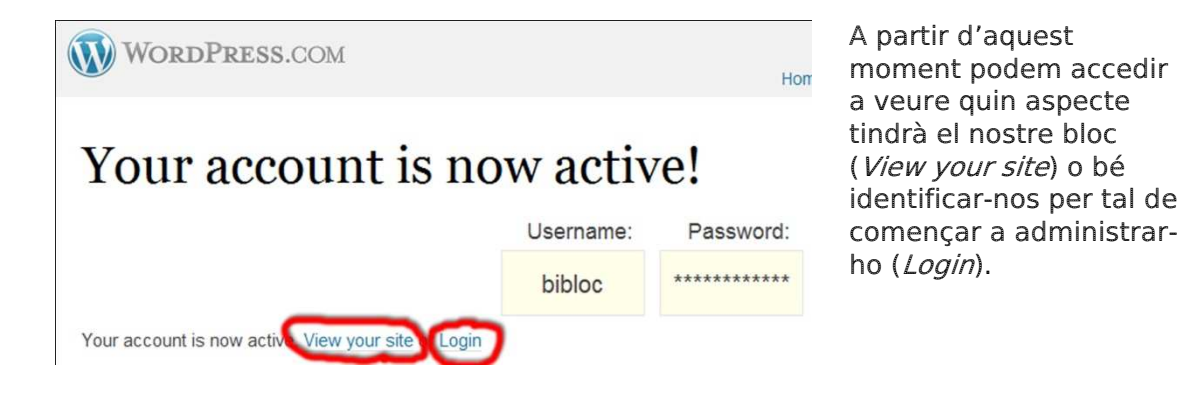

# 5. ADMINISTRACIÓ DEL BLOC

Si hem fet clic al botó Login això ens permetrà accedir al nostre Tauler d'administració:

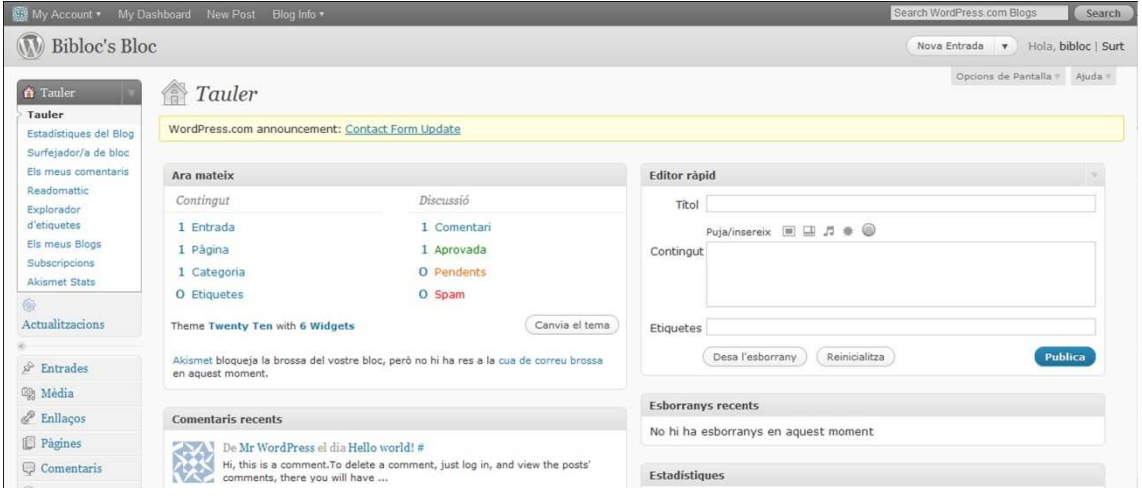

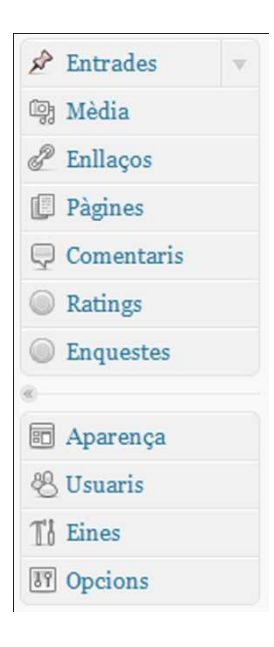

Al costat esquerre hi trobarem el menú principal per a la gestió del contingut, l'aparença del bloc i la gestió d'usuaris d'aquest:

Entrades: ens mostra el llistat d'entrades (articles) publicats o pendents de publicar al nostre bloc.

Mèdia: podem veure la relació d'elements multimèdia que formen part de a nostra mediateca (fotografies, clips de música i vídeo, ...)

Enllaços: llistat de tots els enllaços que hem publicat i registrat.

Pàgines: a diferència de les entrades, les pàgines inclouen contingut estàtic, com ara per exemple, la presentació del bloc, el seu objectiu, qui hi ha al darrere, ...

Comentaris: relació del tots els comentaris realitzats a les diferents entrades del bloc.

Ratings: ens permet decidir quin tipus de contingut podrà ser valorat pels visitants del bloc.

Enquestes: doncs... això, per poder incloure enquestes al nostre bloc mitjançant una eina de tercers (Polldaddy)

Aparença: ens permet accedir a les opcions per modificar l'aspecte gràfic del nostre bloc, és a dir triar la plantilla.

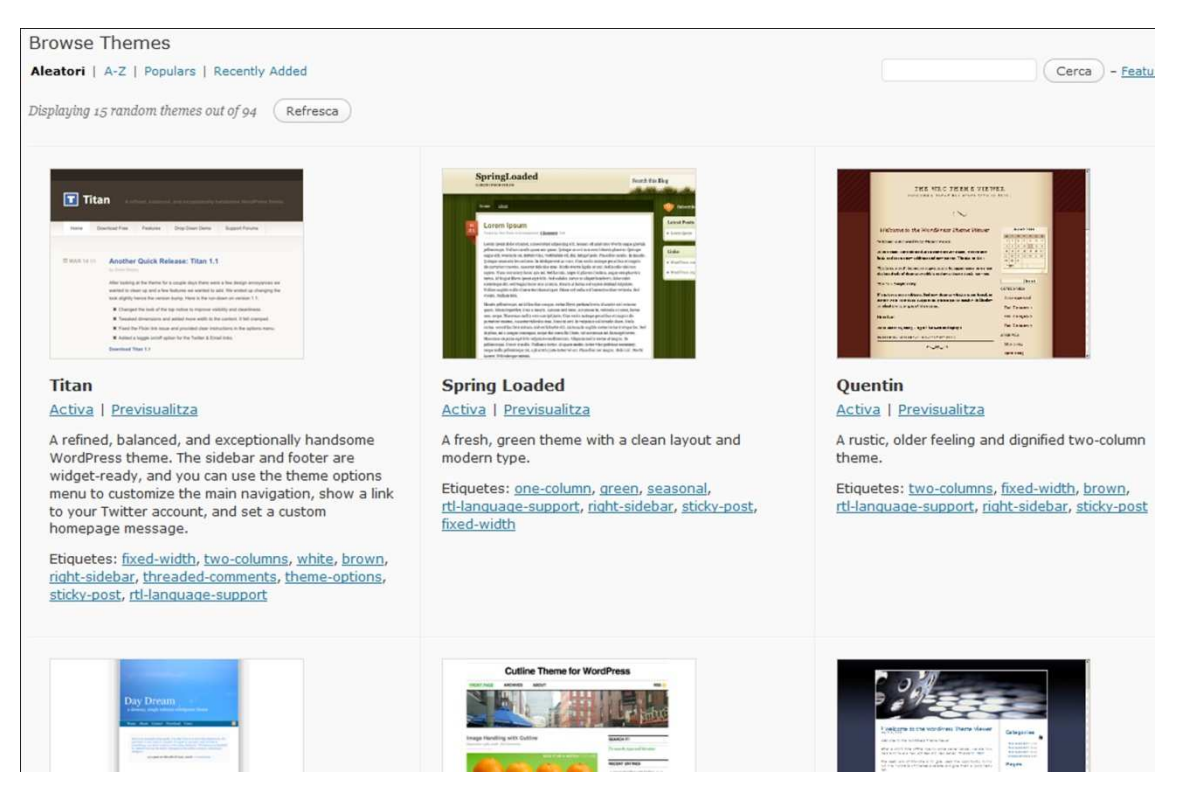

Usuaris: ens ofereix opcions per tal de gestionar tant les característiques bàsiques del nostre compte com ara convidar nous usuaris.

Eines:

Opcions:

#### ESCRIURE UN ENTRADA

Per tal d'escriure una entrada només cal clicar al botó que hi trobarem a dalt a la dreta:

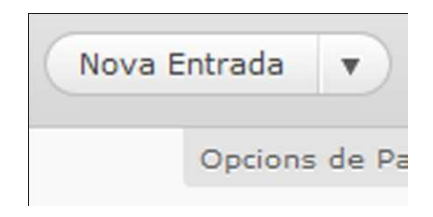

Un cop fet això apareixerà un formulari que ens permetrà començar la redacció dels nostre nou article (o entrada) i publicar-ho posteriorment.

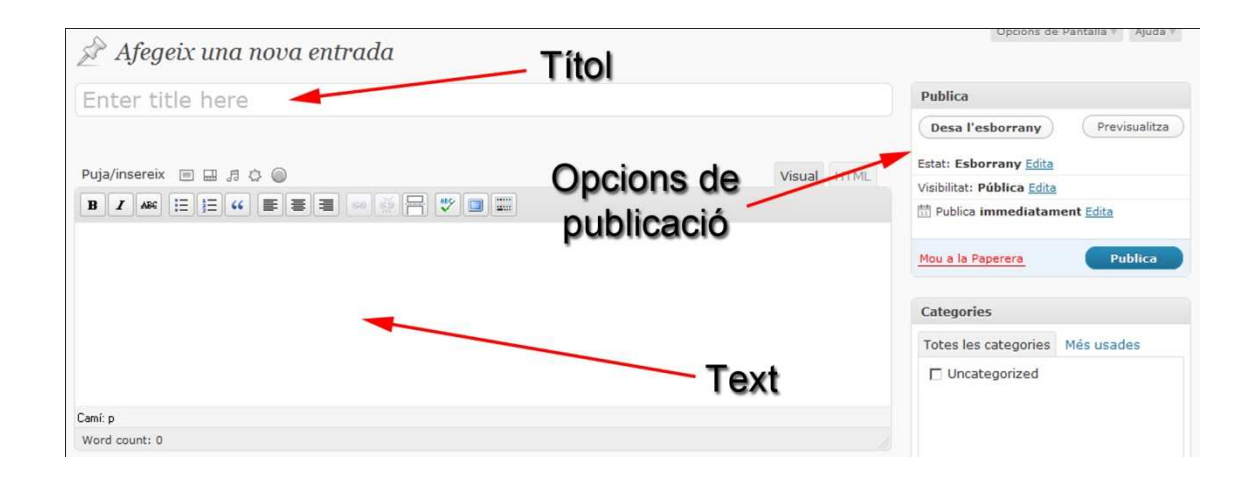

AFEGIR IMATGES A UNA ENTRADA

Per afegir imatges a una entrada del nostre bloc hi ha tres maneres: "penjant" un fitxer d'imatge al nostre servidor (en aquest cas Wordpress.com) des del nostre ordinador, o bé vinculant-la al seu lloc d'origen, o a través d'imatges que disposem a la nostra mediateca i que pertànyen

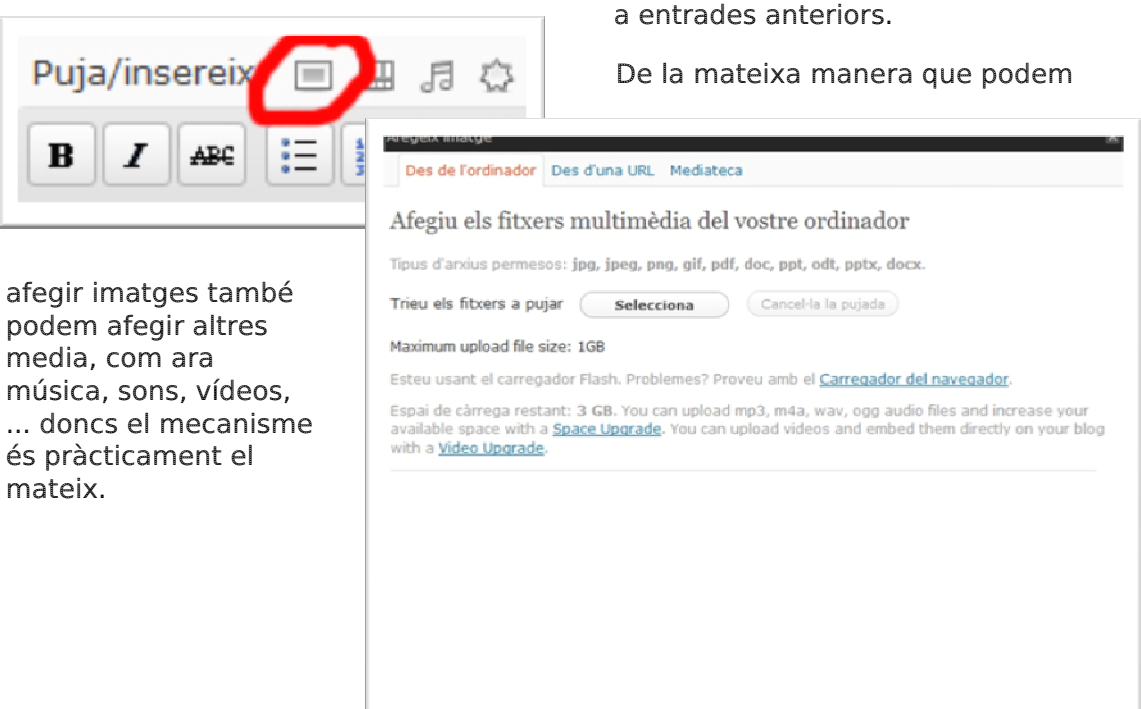